# Setting up a Virtual Room (or converting an existing room to version 12)

- Log into the SAS: https://sas.elluminate.com/site/external/login/user
- 2. Your username/password is usually first initial last name for both. If you forgot your password, you can request it be sent by clicking "Lost your password?" If you do not have an account, contact Iris Santiago and she will help get you set up.
- 3. Once logged in, you will go through a series of screens:

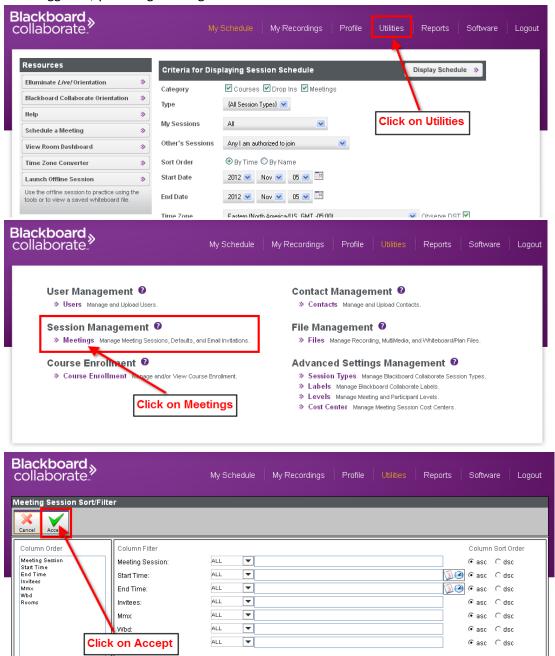

4. Either create a new room or change settings of an existing room.

#### To create a NEW room:

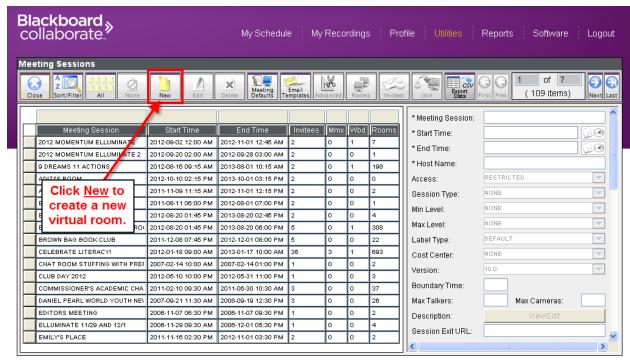

### To change the version of an existing room:

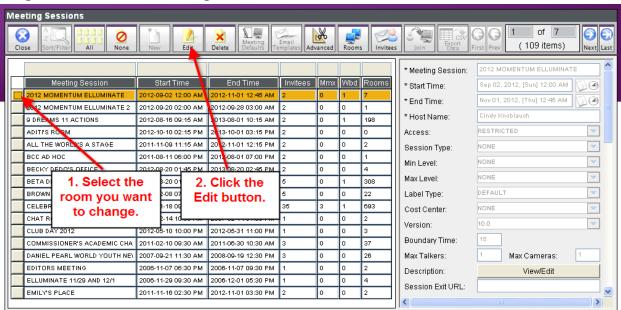

### Fill in the fields for Name of room, Start Time, End Time

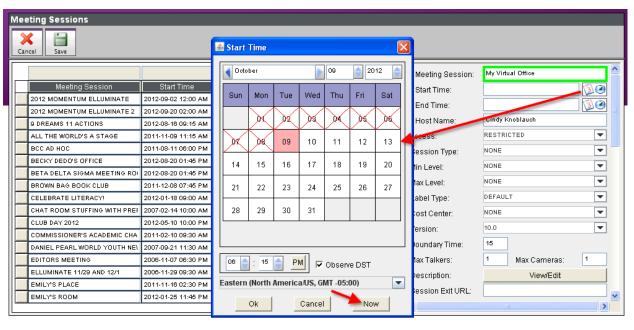

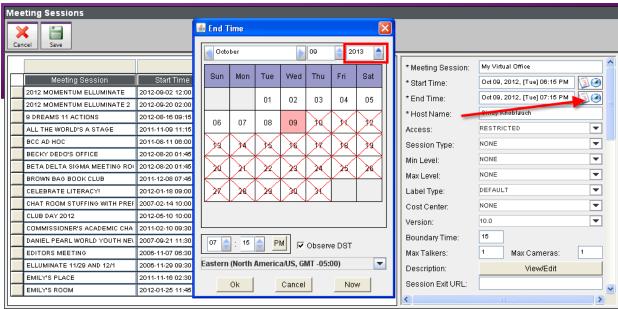

## Change the Version to 12.

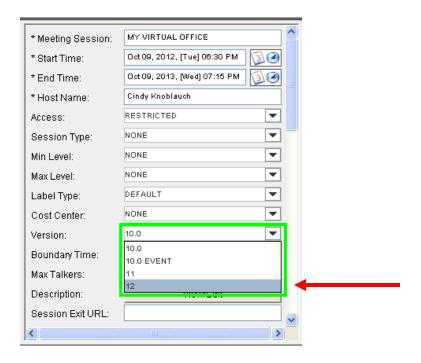

PLEASE NOTE: If you are changing the version of an existing room, this is all you have to do. All links for this room will remain the same, including moderators.

### **More Important Settings:**

Recording Access is Restricted or Public.

Email the recording link will send to anyone who has moderator link.

Enable Recording Viewer Details: Requires anyone viewing the recording to enter their name and email.

Notify invitees will send links and recording links to you and any moderators you create for this room.

Session is supervised allows you to see private chats as a moderator. You can leave this checked. For very large numbers of participants, this should be turned off to conserve bandwidth.

Permissions granted on enter: BE SURE TO UNCHECK to prevent students from entering the room and chatting with other students.

Hide names in recordings. Check this setting if you are sharing recording links to protect the privacy of your participants.

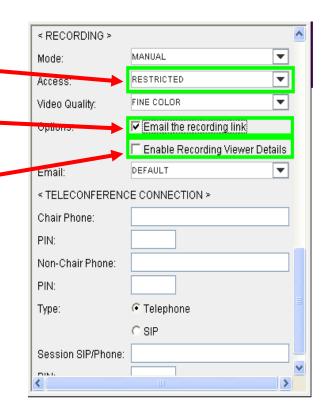

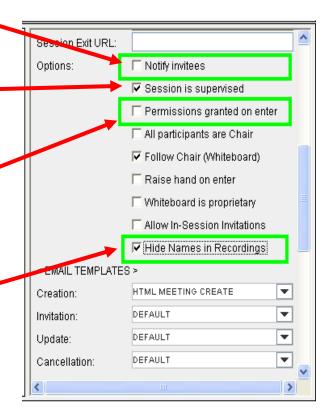

5. Be sure to click Save when finished with Settings.

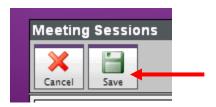

For any room you have created, these are the important icons you will need:

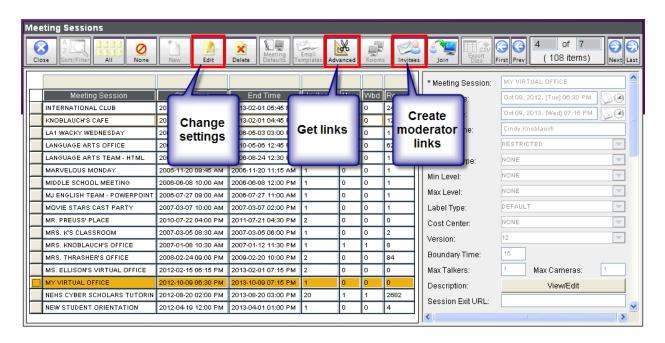